# CNC 101

**Handout for Woodcraft CNC101 Class developed by Bill Caldwell**

# USING V-CARVE TO DESIGN A PLAQUE

#### CREATE A NEW FILE

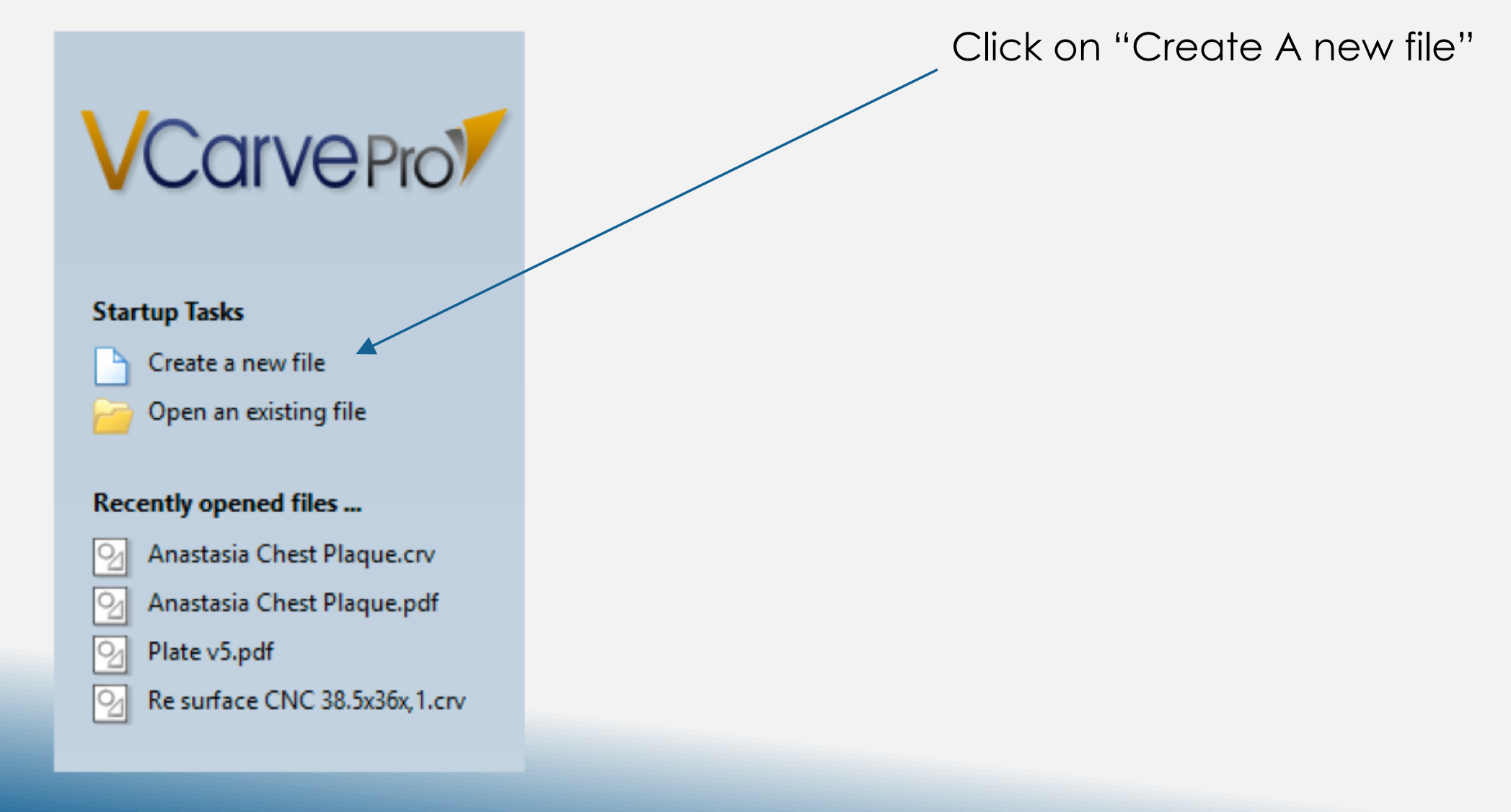

# SETTING THE WORK SPACE DIMENSIONS

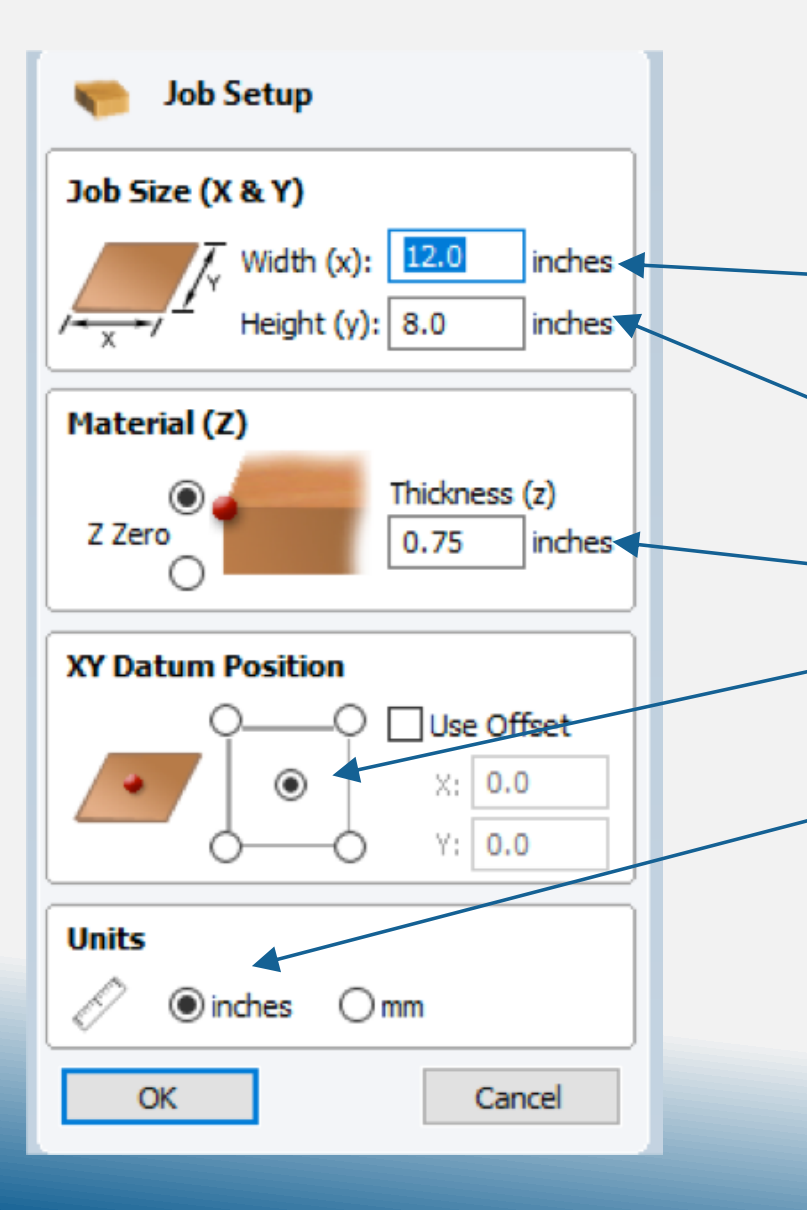

The Job Setup box (left) appears, allowing you to enter all the Variables needed for your project

- The Width **(x dimension)** is the long side of the plaque, or the **horizontal axis**
- The Height **(y dimension)** is the long side of the plaque, or the **vertical axis**
- The Material **(z dimension)** is the **thickness** of the material

The **XY Datum Position (Index)** indicates where you want the **0,0** location to be.

For most projects, you will be working in **inches**--make sure this is set here

#### WORK SCREEN WITH SCALED LAYOUT AND CENTERED INDEX

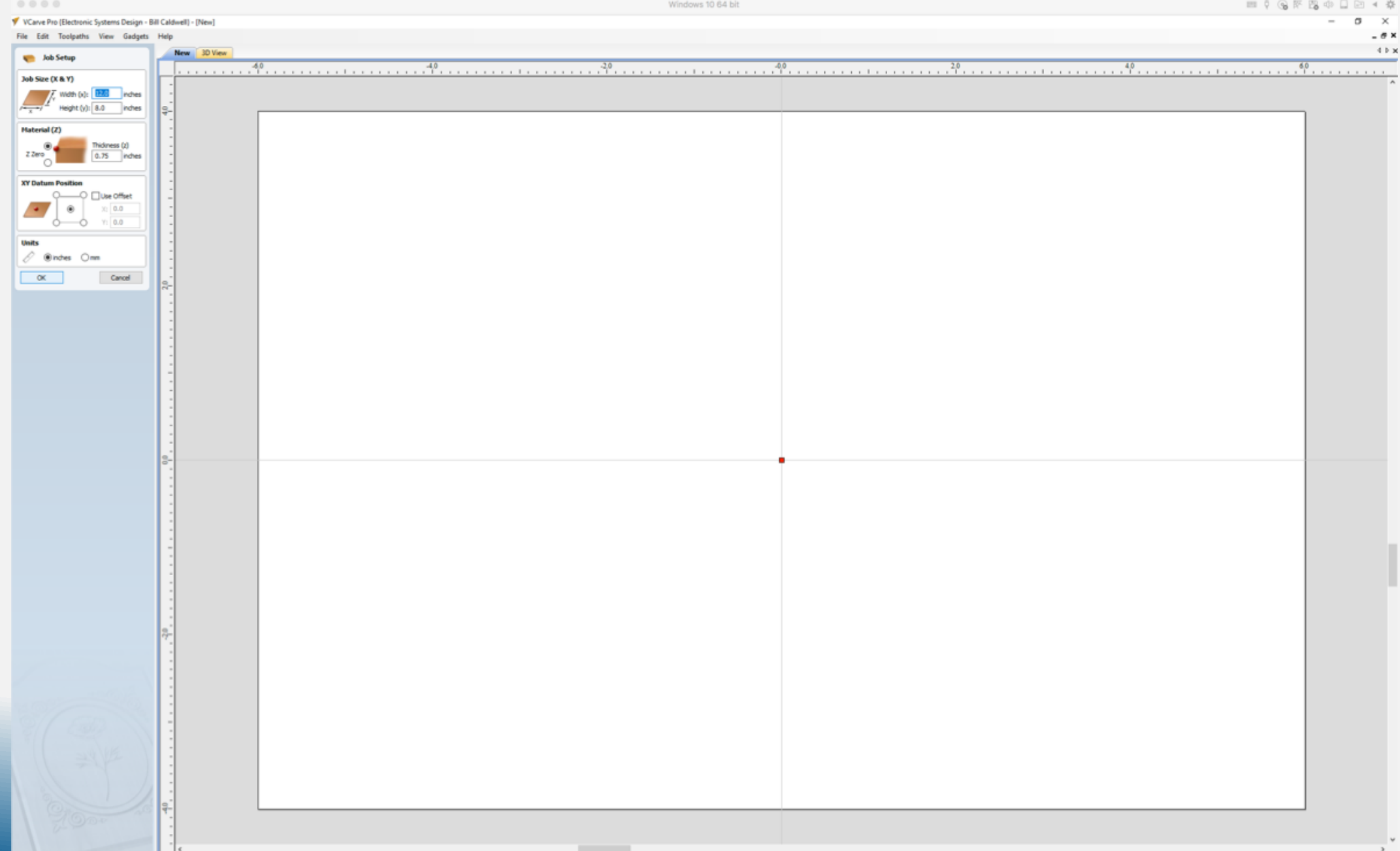

## SELECT "DRAW TEXT WITHIN A VECTOR BOX"

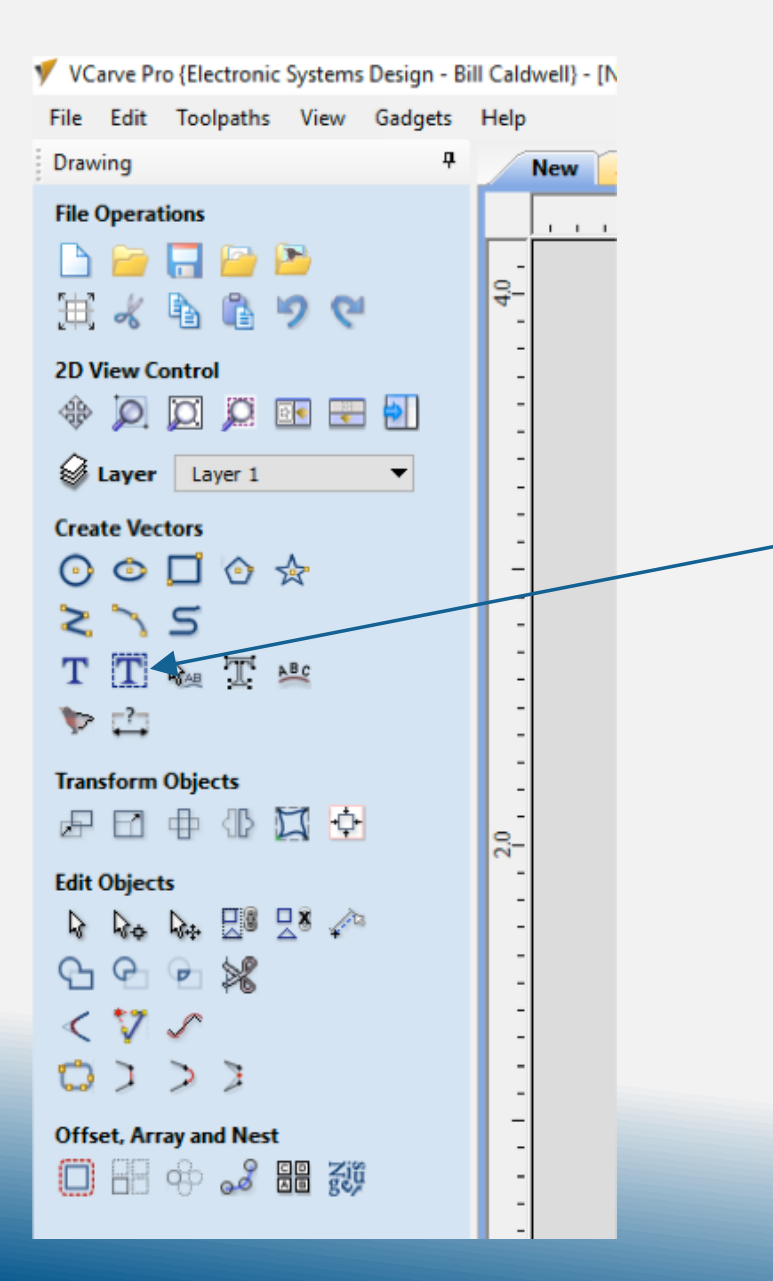

"Draw Text Within A Vector Box" allows you to scale the text within the frame (or sub frame) of your job space

#### TYPE YOUR TEXT FOR YOUR SIGN

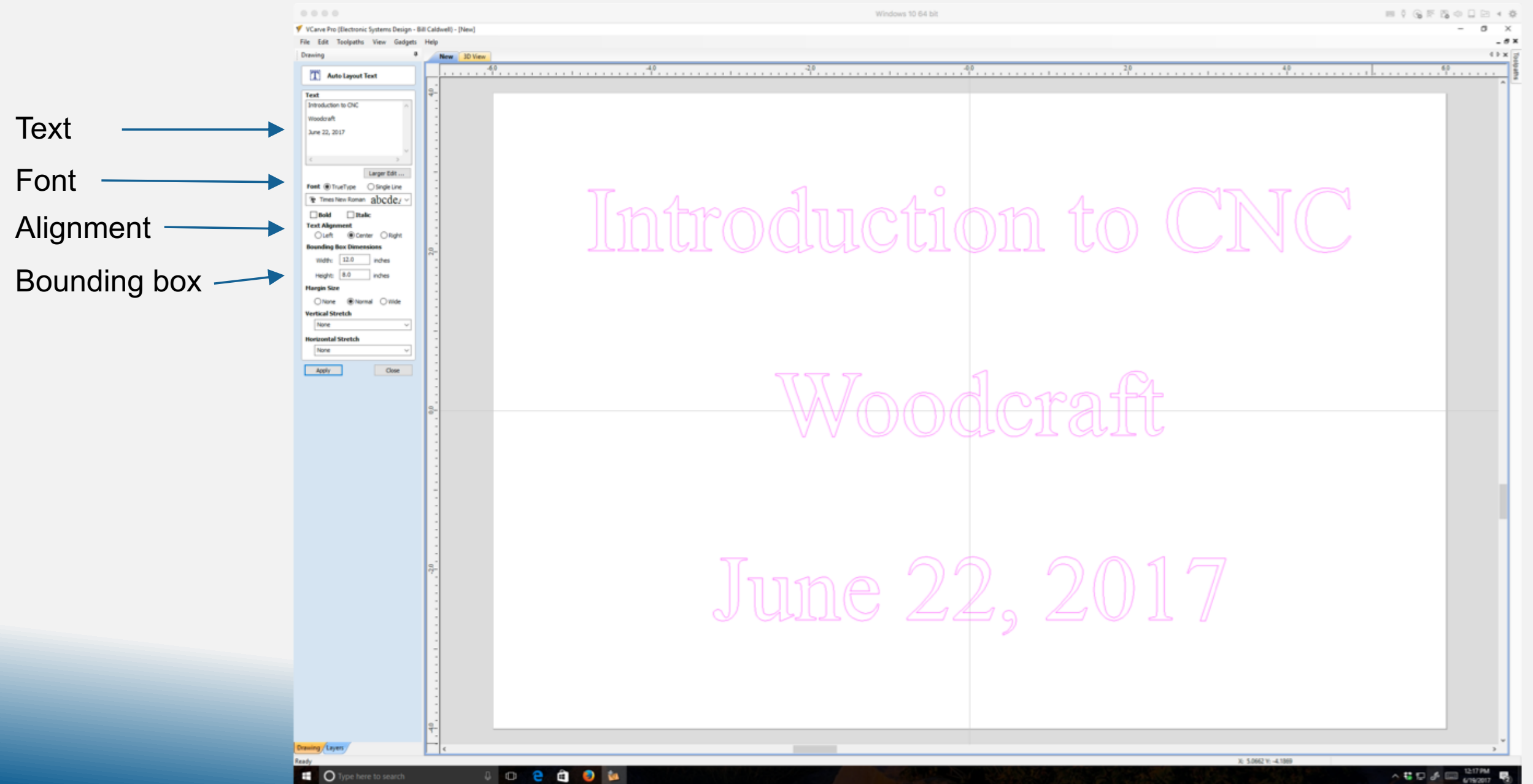

#### SELECT YOUR TOOL PATH

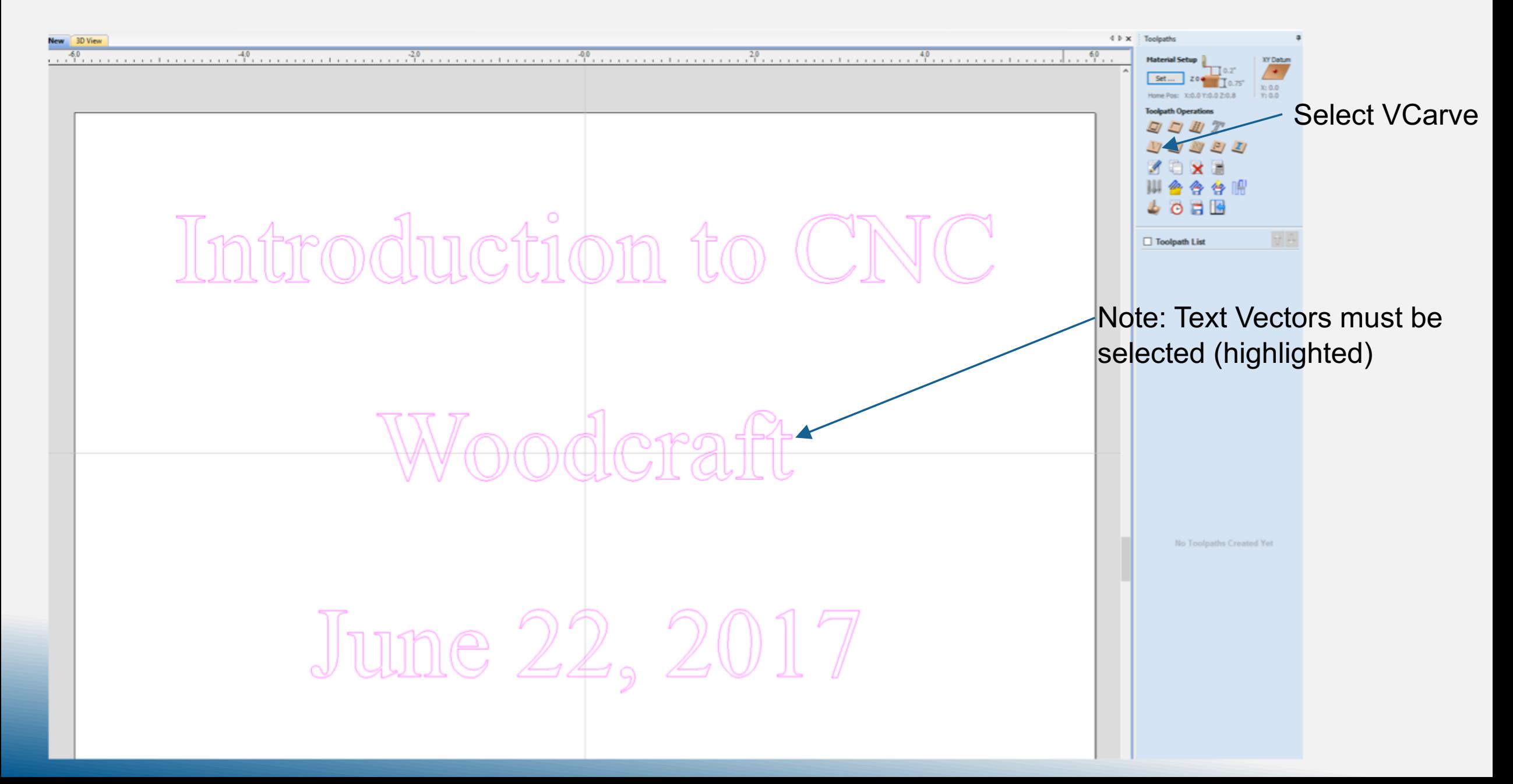

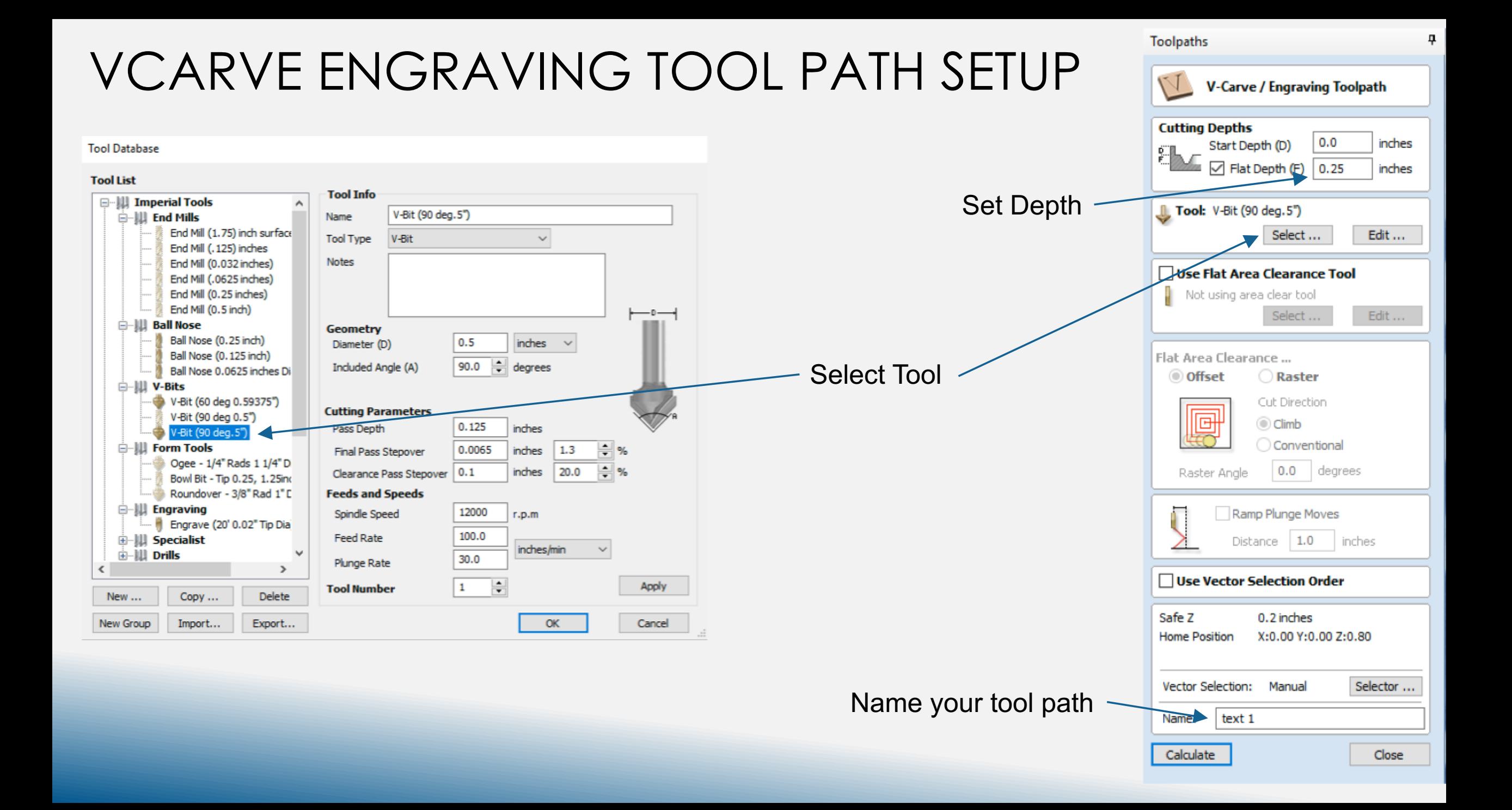

# PREVIEW TOOL PATH SETUP

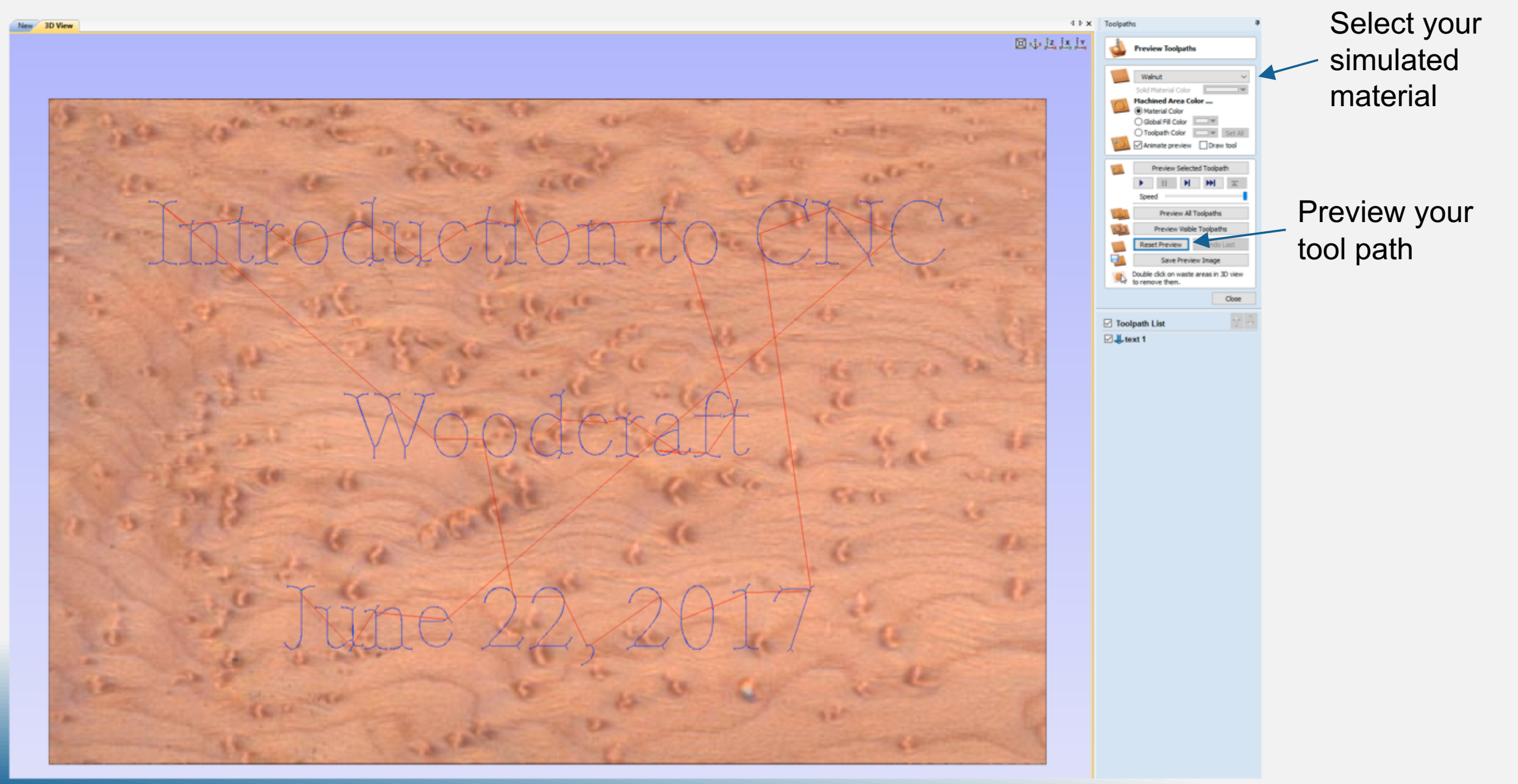

# SIMULATION RESULTS (PREVIEW TOOL PATH)

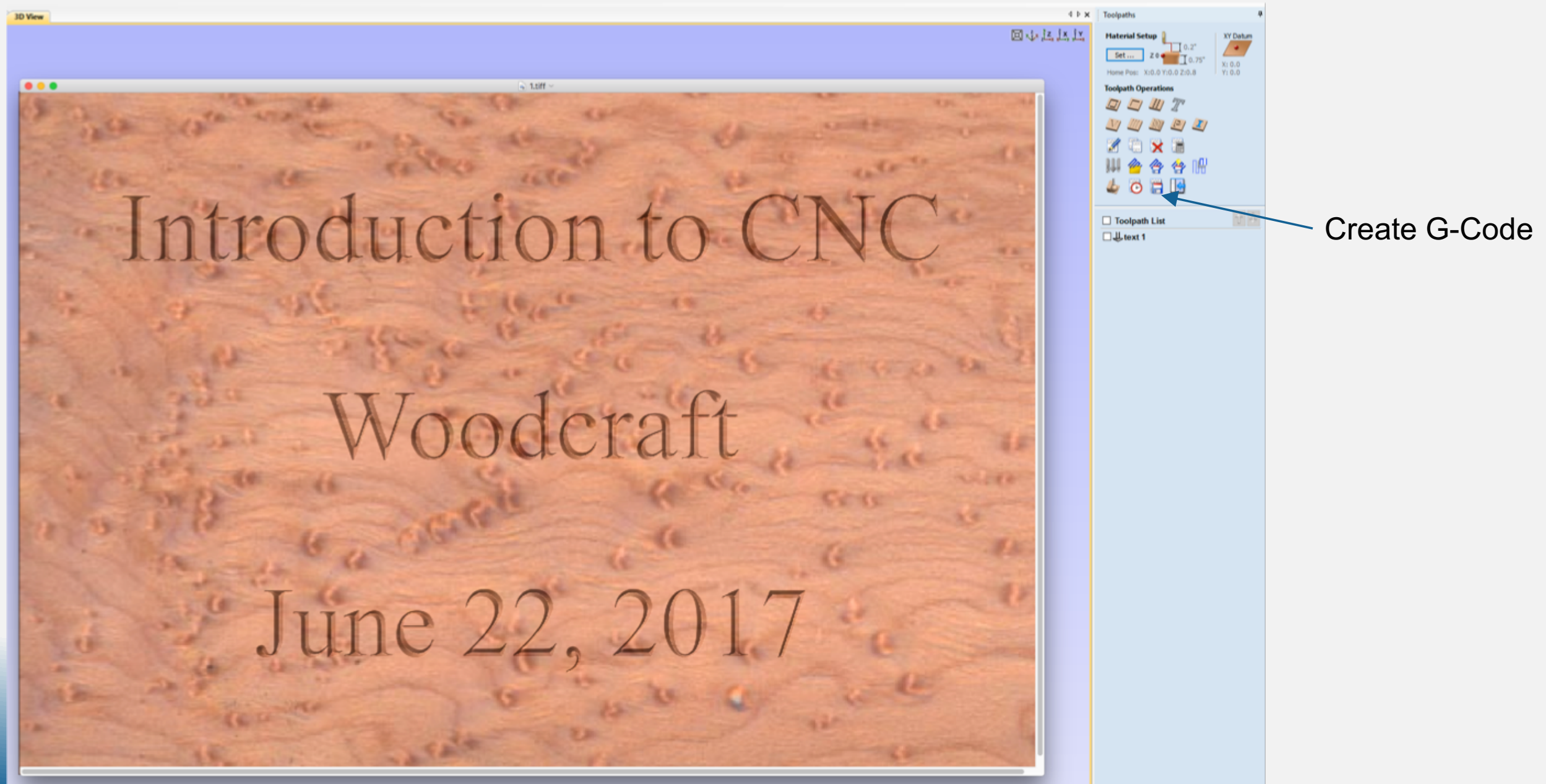

# CREATE G-CODE AND SAVE TOOL PATH

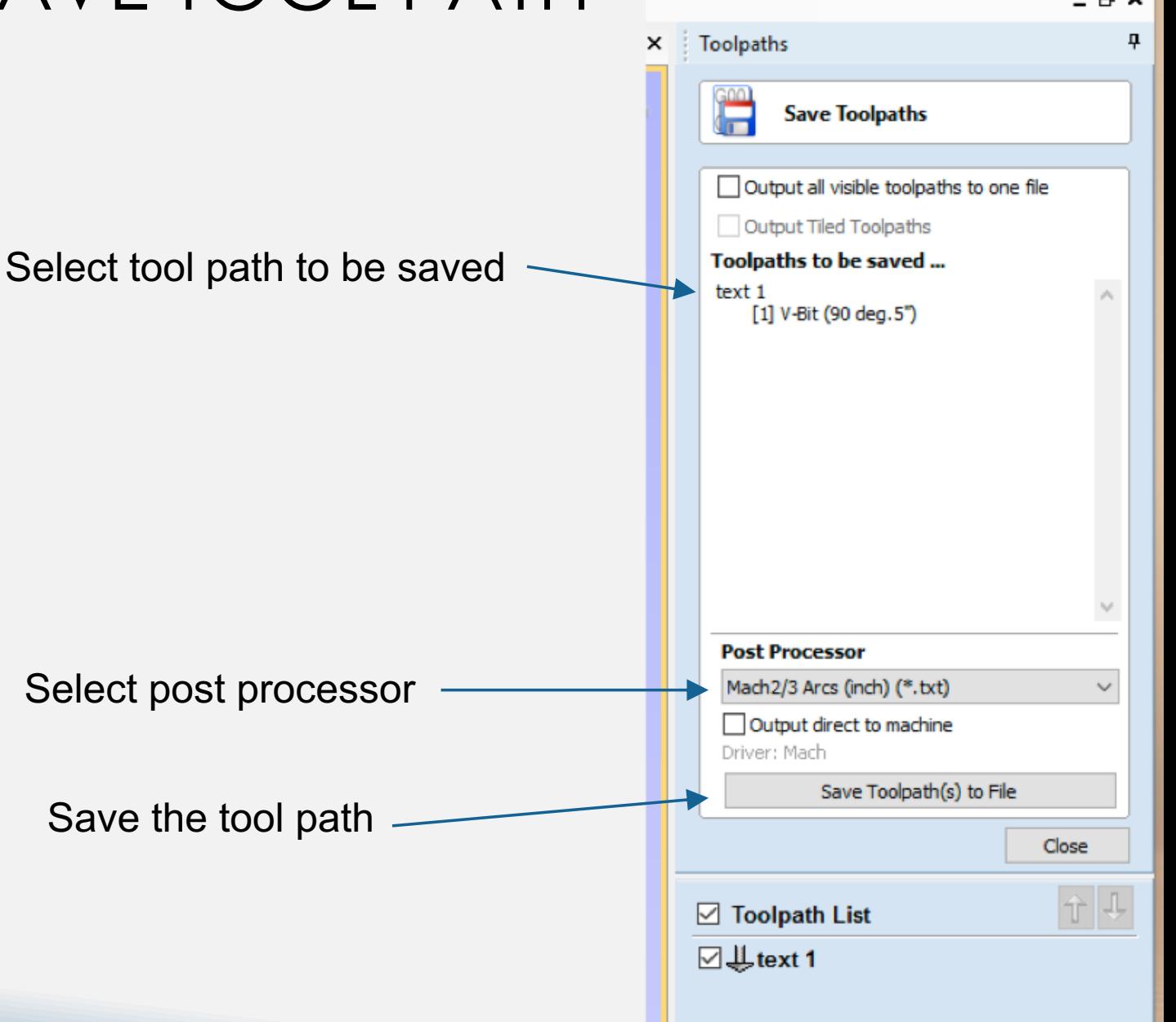

# TOOL PATH FILE (G-CODE)

 $\Box$  Woodcraft Plaque 10x8.txt  $\sim$ 

Woodcraft Plaque 10x8 ) File created: Wednesday, June 21, 2017 - 03:21 PM) for Mach2/3 from Vectric ) Material Size)  $X = 12.000$ ,  $Y = 8.000$ ,  $Z = 0.750$ (Toolpaths used in this file:)  $(text 1)$ (Tools used in this file: )  $(1 = V-Bit \{90 deg.5"\})$ N100G00G20G17G90G40G49G80 N110G70G91.1 N130 (V-Bit {90 deg.5"}) N140G00G43Z0.8000H1 N150S12000M03 N160(Toolpath:- text 1)  $N170()$ N180G94 N190X0.0000Y0.0000F100.0 N200G00X0.1607Y0.1426Z0.2000 N210G1Z-0.0572F30.0 N220G1X0.1411Y0.1481Z-0.0419F100.0 N230G1X0.1271Y0.1538Z-0.0326 N240G1X0.1173Y0.1597Z-0.0273 N250G1X0.1143Y0.1619Z-0.0262 N260G1X0.1075Y0.1678Z-0.0246 N270G1X0.0973Y0.1780Z-0.0237 0228.0-1878Z 0848Y0.1878Z N290G1X0.0694Y0.1969Z-0.0217 R300G1X0.0509Y0.2048Z-0.0203

N- Line Number M- Misc. Commands G- General Functions F- Feed Rate

S- Spindle Speed

Example : Line number 150 Spindle speed 12000 RPM Turn on the spindle motor

## SAVE YOUR WORK (DOES NOT INCLUDE TOOL PATH FILE)

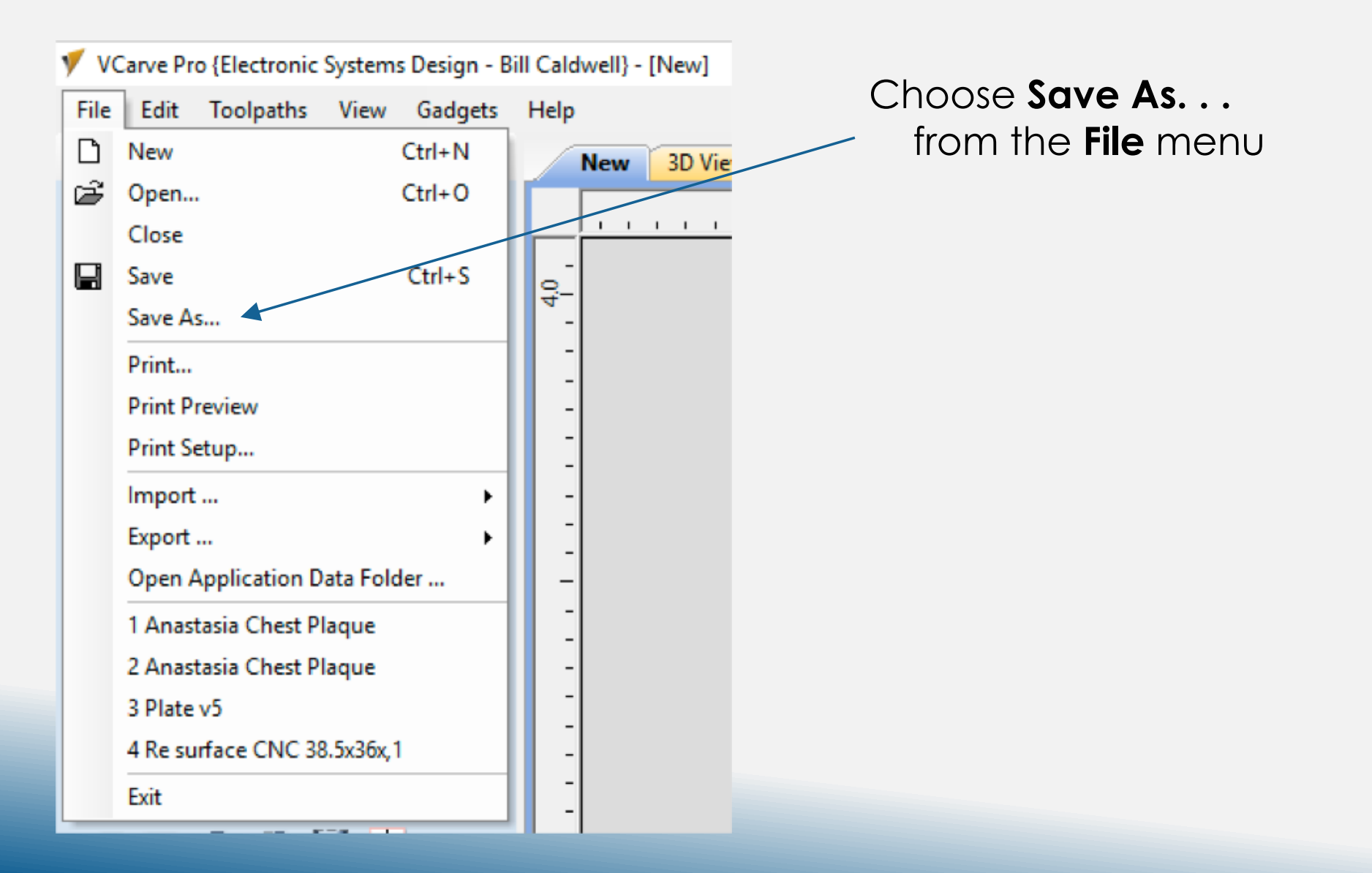

### RUNNING THE CNC MACHINE

- Hold down the work
	- Special track clamps
	- Double sided tape
		- Vacuum table
- Tool setting
	- Clean the collet
	- Insert the correct bit (make sure you set the shank depth correctly)
	- Tighten the collet

# MACH<sub>3</sub>

File Config Function Cfg's View Wizards Operator PlugIn Control Help

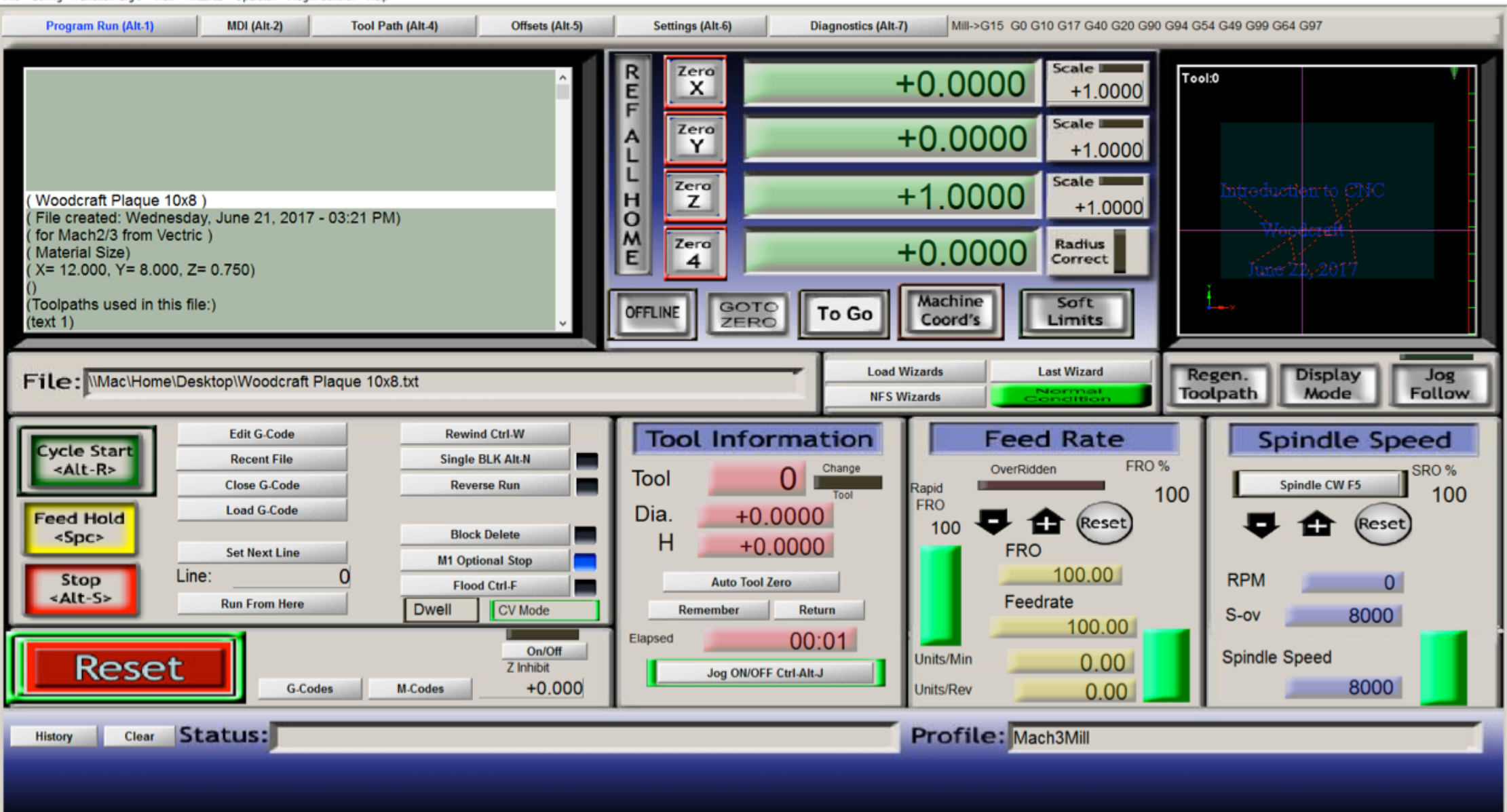

#### BIT SUPPLIERS

Local:

 Ultratool in Huntington Beach. 5451 McFadden Ave, Huntington Beach 92649 1-800-854-2431

Online:

http://drillcity.stores.yahoo.net/